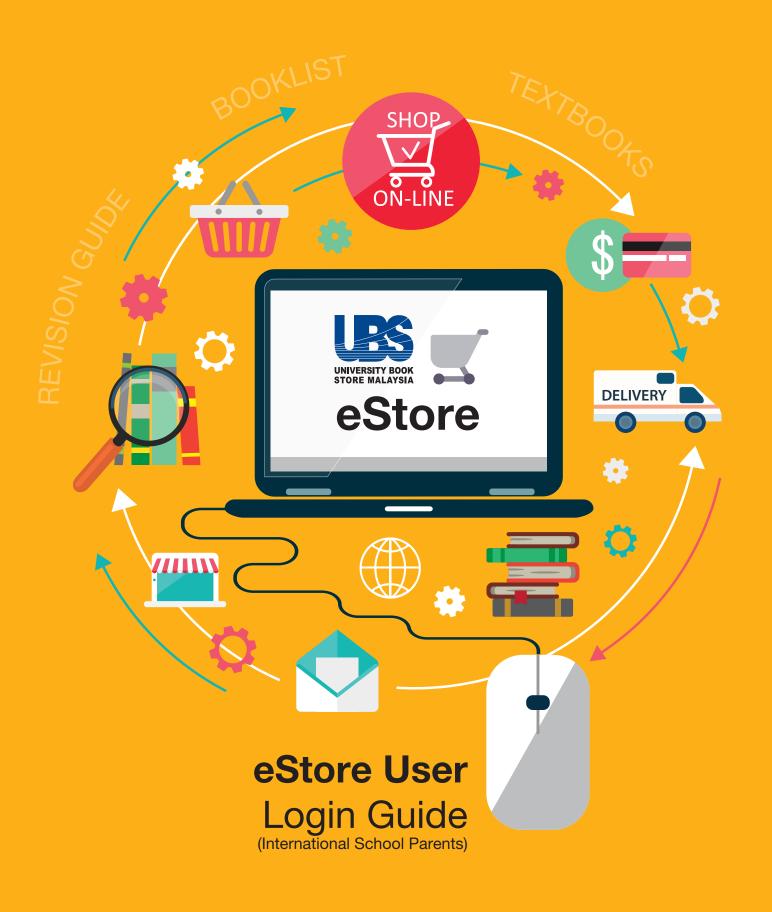

STEP 1

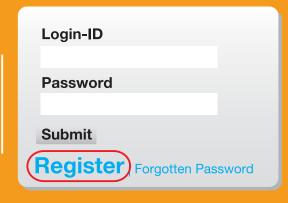

- Go to www.ubsm.com.my/logins
- For new users, REGISTER at LOGINS to create your eStore account by filling in your details and SUBMIT. Login-ID must be a valid email address.
- After registration is completed, you are automatically logged into your eStore account and an email of **UBSM account activation** will be emailed to you.
- After your eStore account is activated,
  - i) Key-in the school URL (please enquire from the school).

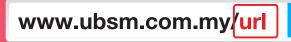

OR

ii) select **BOOKLIST** on top of the screen. You will see a selection of schools.

search

select your SCHOOL, and YEAR.

| About Us Promotion Booklist Member Card                 |                                         |                                         |  |  |  |  |
|---------------------------------------------------------|-----------------------------------------|-----------------------------------------|--|--|--|--|
| Home > Booklist <b>Booklist Select your institution</b> | 1:                                      |                                         |  |  |  |  |
| ABC<br>International<br>School                          | DEF<br>International<br>School          | XYZ<br>International<br>School          |  |  |  |  |
| ABC International School (2017/2018)                    | DEF International School<br>(2017/2018) | XYZ International School<br>(2017/2018) |  |  |  |  |

Promotion

ABC International Booklist (2017/2018)

Booklist

Subtotal 0.00

ADD TO CART

Member Card

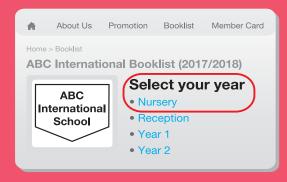

|   | Intern | BC<br>ational<br>hool      | Selected y<br>Nursery |     | NC:   |
|---|--------|----------------------------|-----------------------|-----|-------|
|   | Title  |                            | Price(RM)             | Qty | Total |
|   | воок   | xxxx xxxxxx xx             | 10.00                 | 0   | 0.00  |
| ' | воок   | xxxx xxxxx<br>xxxx xxxx xx | 5.00                  | 0   | 0.00  |
|   | воок   | xxxx xxxxxx<br>xxxx        | 30.50                 | 0   | 0.00  |

About Us

Home > Booklist

- Take note of the INSTRUCTIONS before making any order.
- Select the ITEM by entering the QUANTITY required. The final SUBTOTAL quantity will be shown at the bottom. Confirm your order by ADD TO CART.

STEP 3

# STEP 4

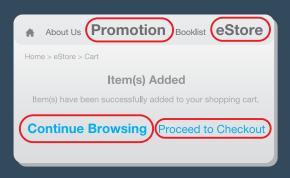

- You will be diverted to 'Item(s) Added' page,
  - i) if you wish to order books out of the booklist, select CONTINUE BROWSING then select eSTORE or PROMOTIONS on top of the screen.
  - ii) for payment, select **PROCEED TO CHECKOUT**.

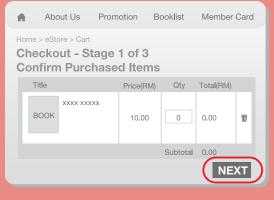

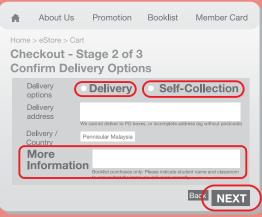

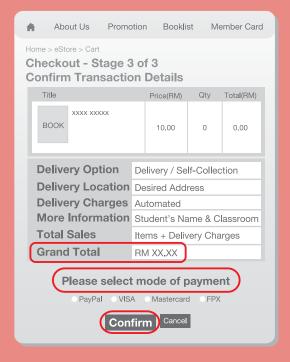

- At Checkout Stage 1 of 3, gives an overview of items selected and subtotal of payment amount, also key-in the voucher code (if any). Confirm your items and payment amount, and select NEXT.
- At Checkout Stage 2 of 3, select a delivery options. Fill-in student's name and classroom (essential to fill-in for self-collection option at school) at MORE INFORMATION and select NEXT.
  - i) **DELIVERY** option, send to home/office address. Complete all fields accurately. There will be delivery charges. We do not deliver to post boxes.
  - ii) **SELF-COLLECTION** options are freight free. A text notification will be sent to you when the items purchased are ready for collection.
- At Checkout Stage 3 of 3, to confirm purchase.
  - → A final overview of **GRAND TOTAL** 
    - item selected,
    - delivery option selected
    - selected address + automated delivery charges or self-collection point
    - student's name and classroom (essential for selfcollection option at school)
  - → Please ensure all fields are correct at this point, select a MODE OF PAYMENT and CONFIRM to proceed with payment.
- Please follow the payment gateway instructions to complete the payment.

STEP 6

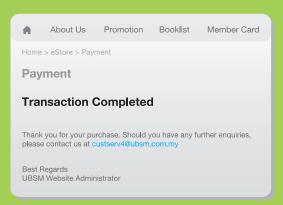

- Upon payment transaction completed, a tax invoice will be emailed to you.
- Please take the TRANSACTION ID as your reference.

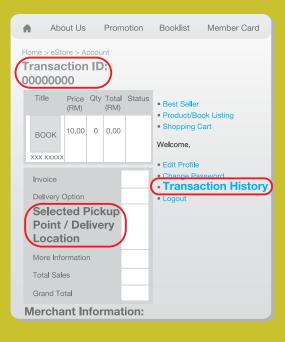

- You may check your selected **DELIVERY** LOCATION or **SELF-COLLECTION POINT** by
   logging into your eStore account and selecting
   TRANSACTION HISTORY.
- All purchases are firm and there is a 'no returns or exchanges' policy. Exchanges of defective items must be made within one week of receipt. You are encouraged to check carefully before making your purchase.

#### **UNIVERSITY BOOK STORE MALAYSIA**